Installing MicrosoL O8ce Suite on your computer

- **1. LogintoMyNavigator**
- **2. Openupyouremail**
- **3. Clickonthewa**K**emenuintople**L**corner**

**4. ClickonMicroso** L**365withanarrowpoin**Ÿ**ngtotheright:**

**5. Select**Select

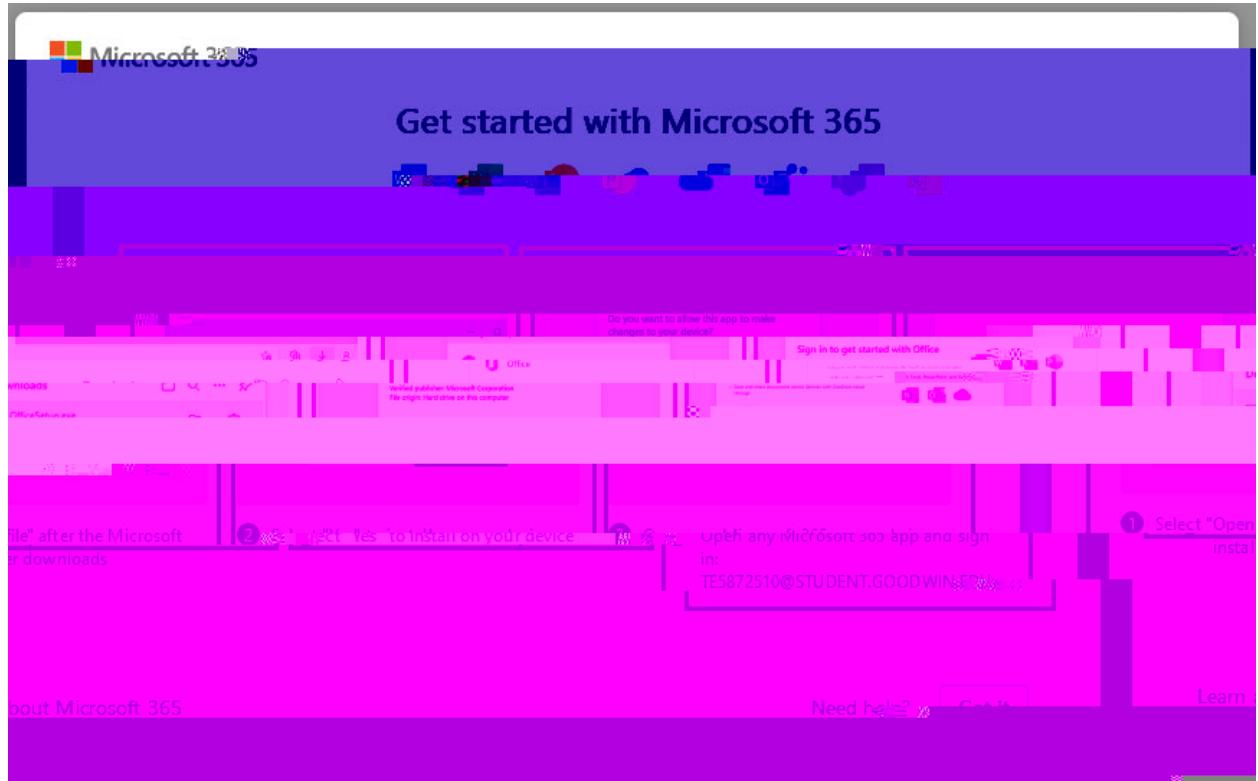

- **9. Onceinstalled, toauthen** Ÿ**cate, youwill needtousethesameloginthatyouusedto enter MyNavigator:**
	- **a. User: StudentID@student.goodwin.edu**
	- **b. Password: YourPortal password.**
- **10.Youarenowreadytouseyournewlyinstalled O**8**ce365suite.**